## **SCHEME BENEFICIARY VERIFICATION APP**

1) Verification Of New Applicants**:**

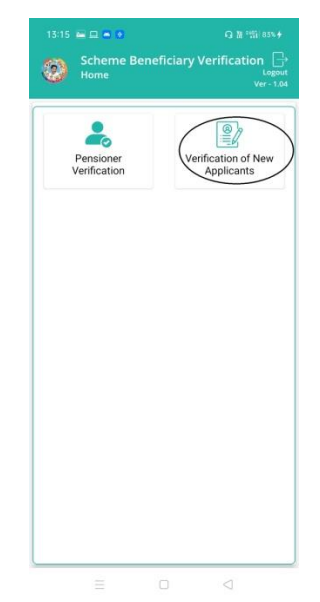

- a) Home Screen లో Verification of New Applicants మీద క్లిక్ చేస్తే New Verification list  $\int_{0}^{5}$ న్ కనపడతుంది.
- b) ఇక్కడ మీరు మీ (గామ సచివాలయం select చేసుకుంటే దరఖాస్తు ఐ.డి, దరఖాస్తు దారుని పేరు వస్తుంది.

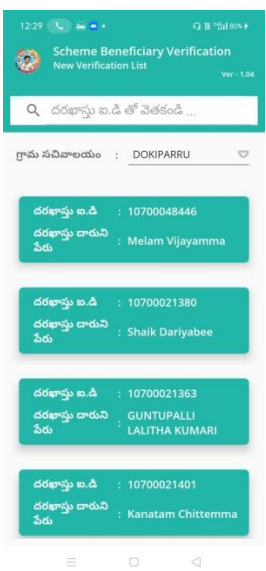

c) దరఖాస్తు ఐ.డి, దరఖాస్తు దారుని పేరు మీద క్లిక్ చేస్తే Applicant Details Screen కనిపిస్తుంది.

- d) Applicant Details screen లో జిల్లా పేరు , మండలం పేరు, గామ సచివాలయం పేరు, దరఖాసు ఐ.డి, దరఖాసు దారుని పేరు, దరఖాసు దారుని రకము, ఆధార్ నెంబర్ కనిపిస్తాయి.
- **2)** దరఖాసుే**దారునియొక్క ేసట ్ ని ఎంచుకండి లో live (or) Death ఆప్షన్స్ క్లవు.** 
	- a) మీరు live ఎంచుకునట్లు అయితే మీకు ఈ <sub>l</sub>కింది విధంగా స్క్రీ న్్ కనిపిస్తేయి.

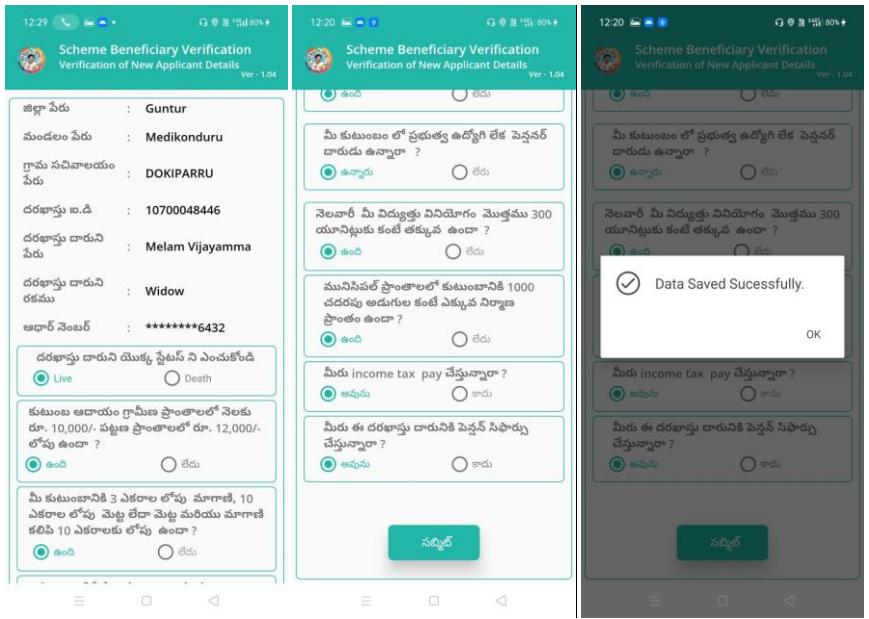

- b) మీరు 6 step validation కి సంబందించిన అన్ని (పశ్నలకు జవాబులు(ఉుంది/లేదు) ఎుంచుకొని data సబ్మి ట్ చేయాల్స్ ఉుంట్లుంది.
- c) data సబ్మిట్ చేసాక Data Saved sucessfully అని వస్తుంది.

## **3).** దరఖాసుే**దారునియొక్క ేసట ్ ఎంచుకండి లో live (or) Death ఆప్షన్స్ క్లవు. మీరు Death ఎంచుకునట్లుఅయితే :**

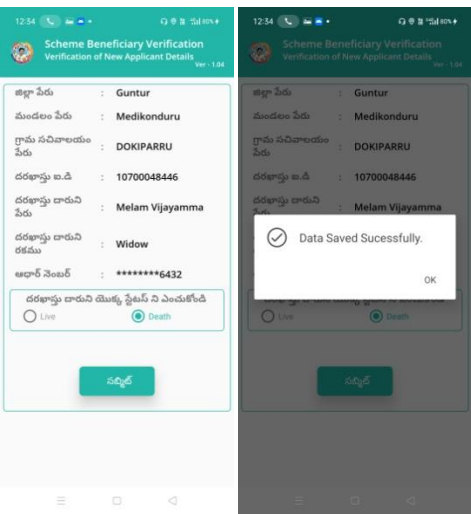

d) దరఖాస్తు దారుని యొక్క స్టేటస్ Death ఎంచుకొని submit చేసినట్లు అయితే Data Saved successfully అని వస్తుంది.